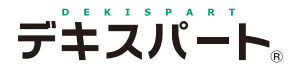

**3**

# **だれでもできる** A納図 [A-NOTE]

土木 / その他編

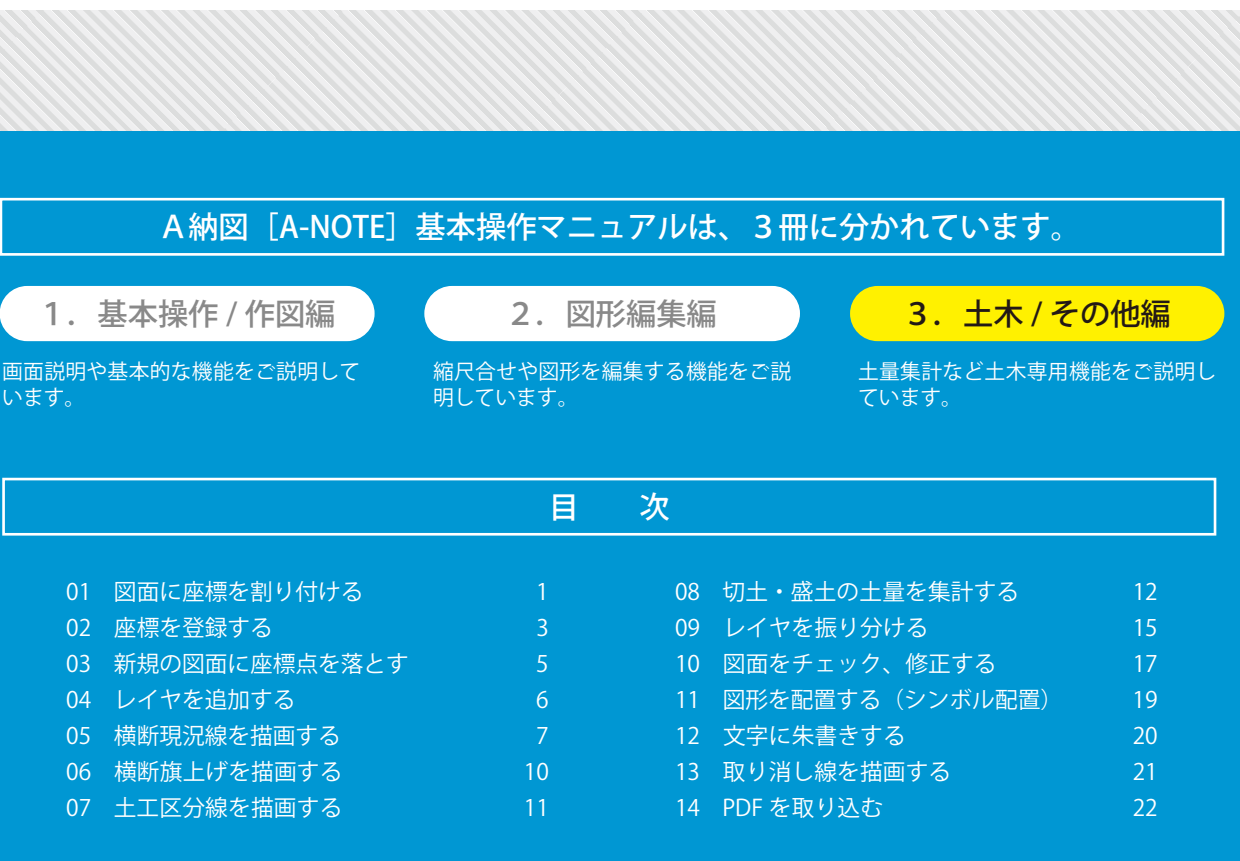

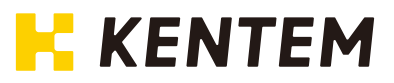

<span id="page-2-0"></span>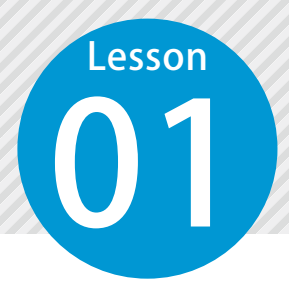

# **図面に座標を割り付ける**

01 測量座標と図面座標を指定して、既知点を設定します。

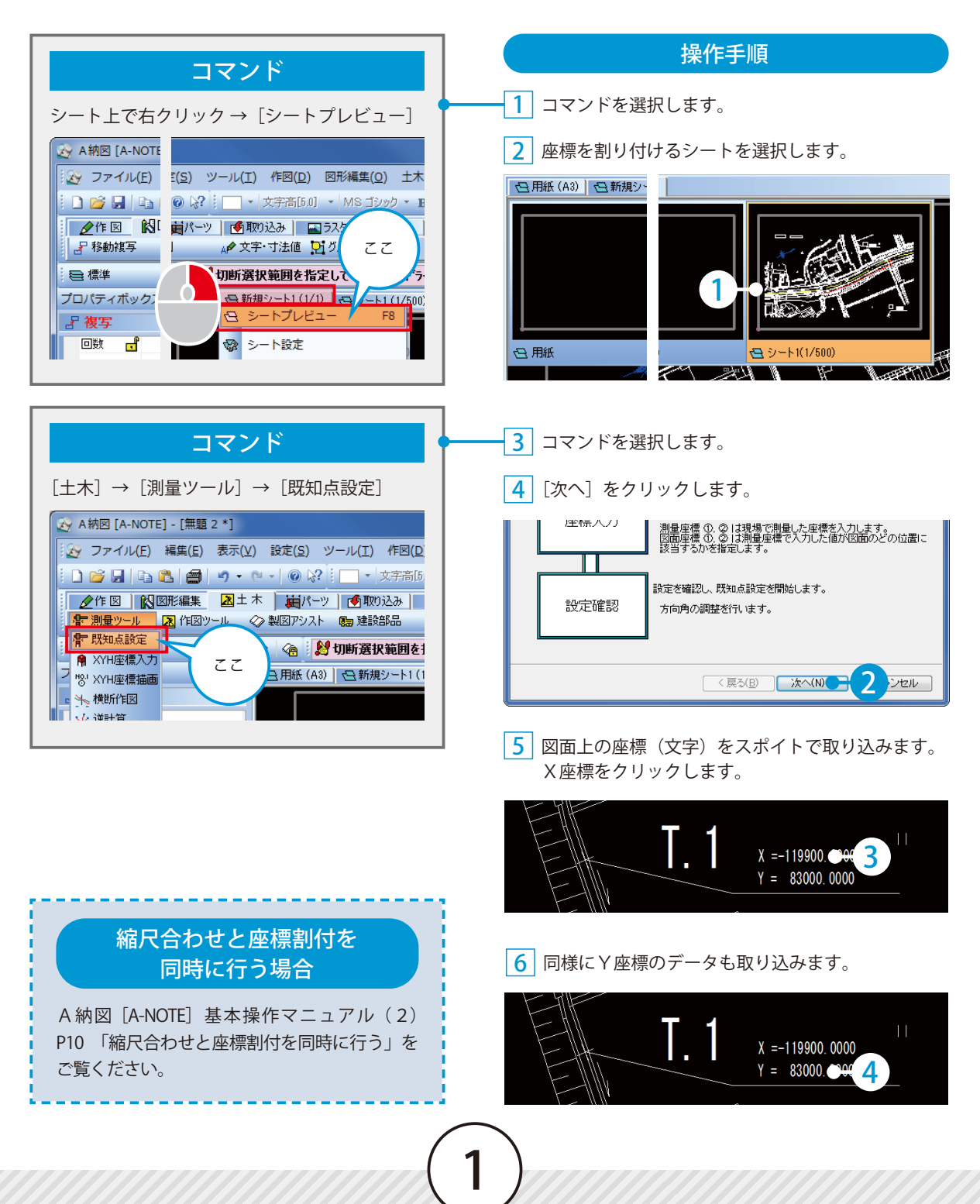

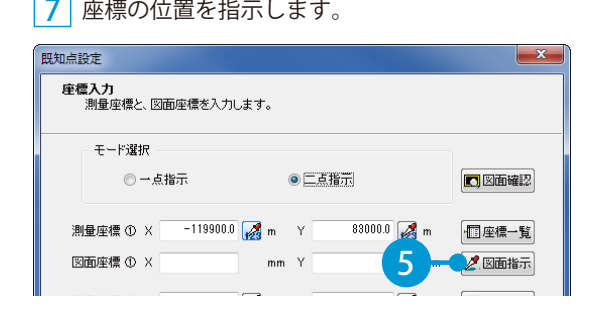

#### 座標の位置をクリックします。

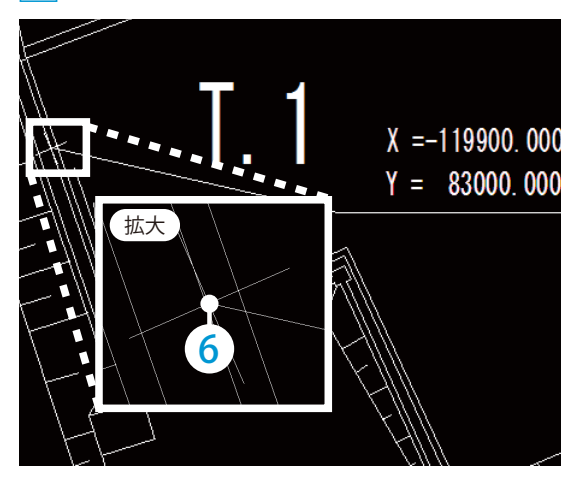

同様の操作で別の座標値を取り込みます。

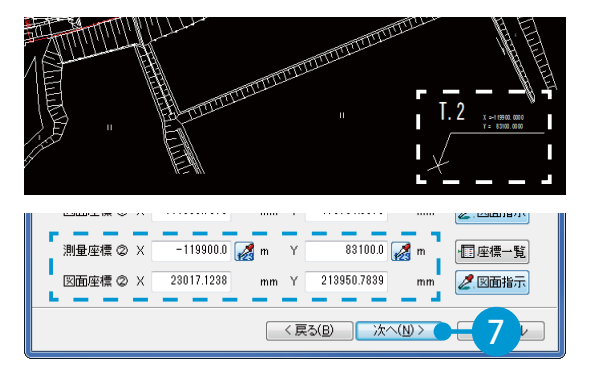

#### 設定の内容を確認し、完了します。

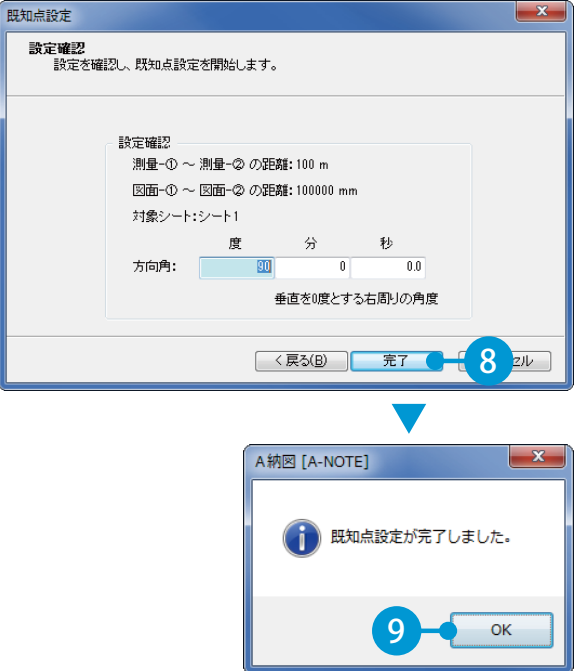

**座標を登録する**

O2 図面上の座標一覧から座標を登録します。

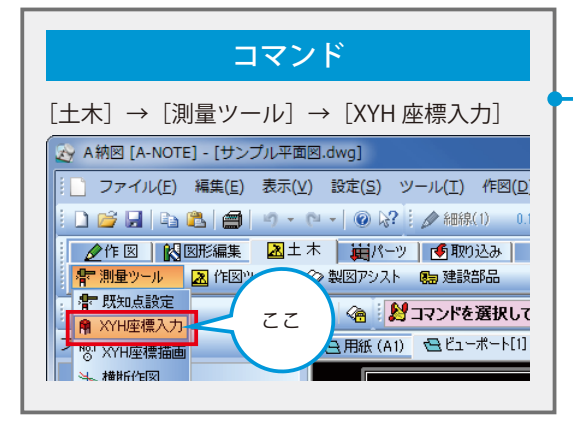

<span id="page-4-0"></span>**Lesson** 

#### 操作手順 <mark>1</mark> コマンドを選択します。 2 XYH 座標入力が起動します。 <mark>3</mark> 現場名を入力します。  $\mathbf{x}$ 新規現場 新規現場名 新規現場● 1 入力OK 2 4 座標編集画面を開きます。 XYH座標入力

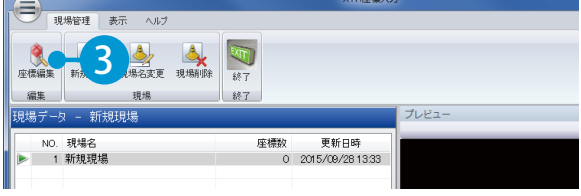

5 図面上の座標一覧表から、座標値を取り込む設定を します。

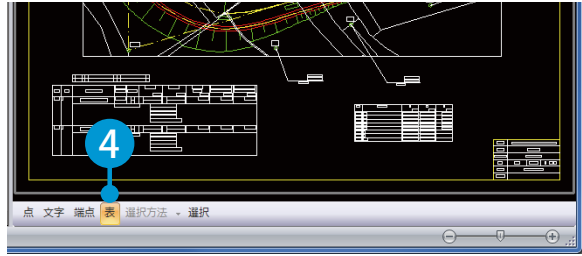

6 座標一覧表をドラッグで選択します。

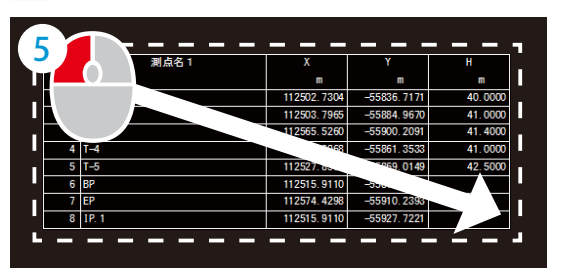

7 表取り込み画面が表示されます。項目を設定し、 取り込む座標を選択します。

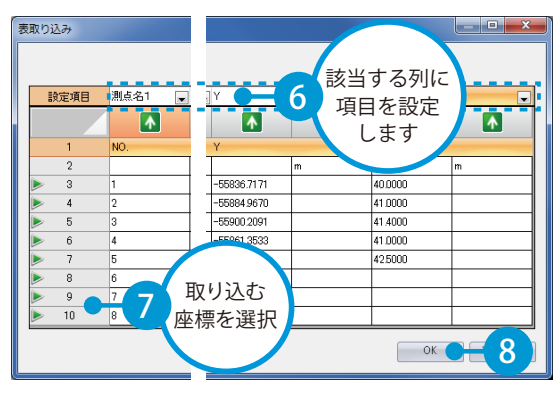

8 座標が取り込まれました。 現場管理画面を閉じます。

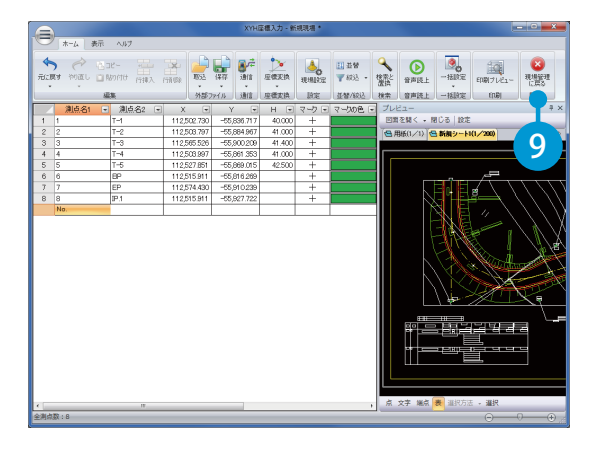

9 データが更新されるので、保存します。 [はい]をクリックします。

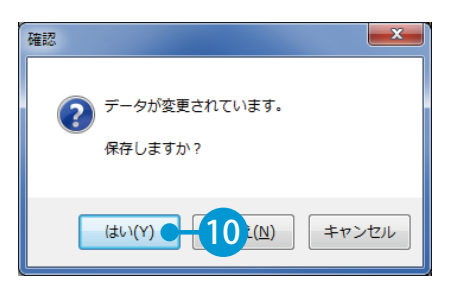

#### 10 XYH 座標入力を終了します。

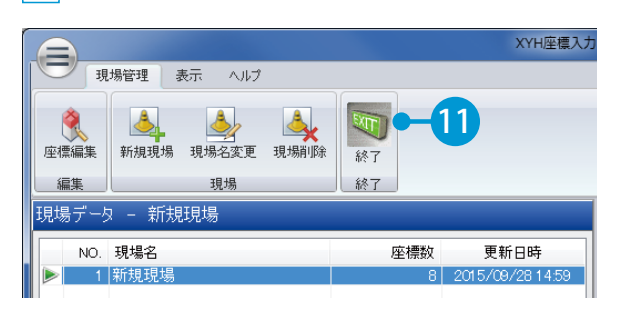

11 座標が登録され、図面に戻りました。 登録した2つの座標を元に、縮尺合わせと座標割付 を行います。

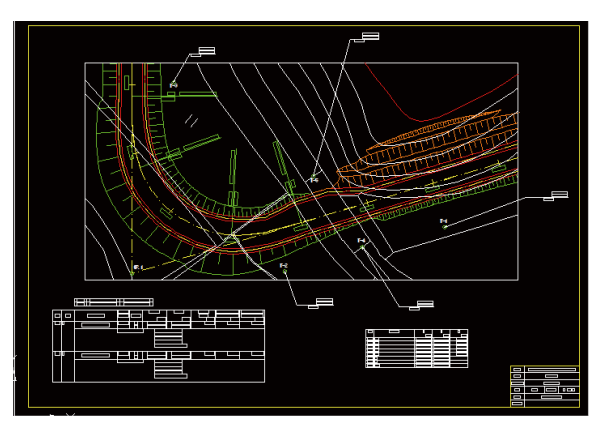

#### 縮尺合わせと座標割付を 同時に行う場合

A納図「A-NOTE」基本操作マニュアル (2) P10 「縮尺合わせと座標割付を同時に行う」をご覧 ください。

<span id="page-6-0"></span>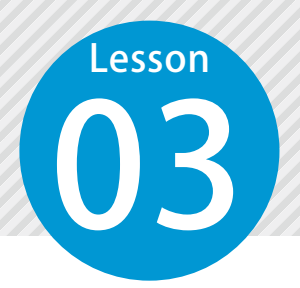

# **新規の図面に座標点を落とす**

新規で作成した図面に座標点を落とします。

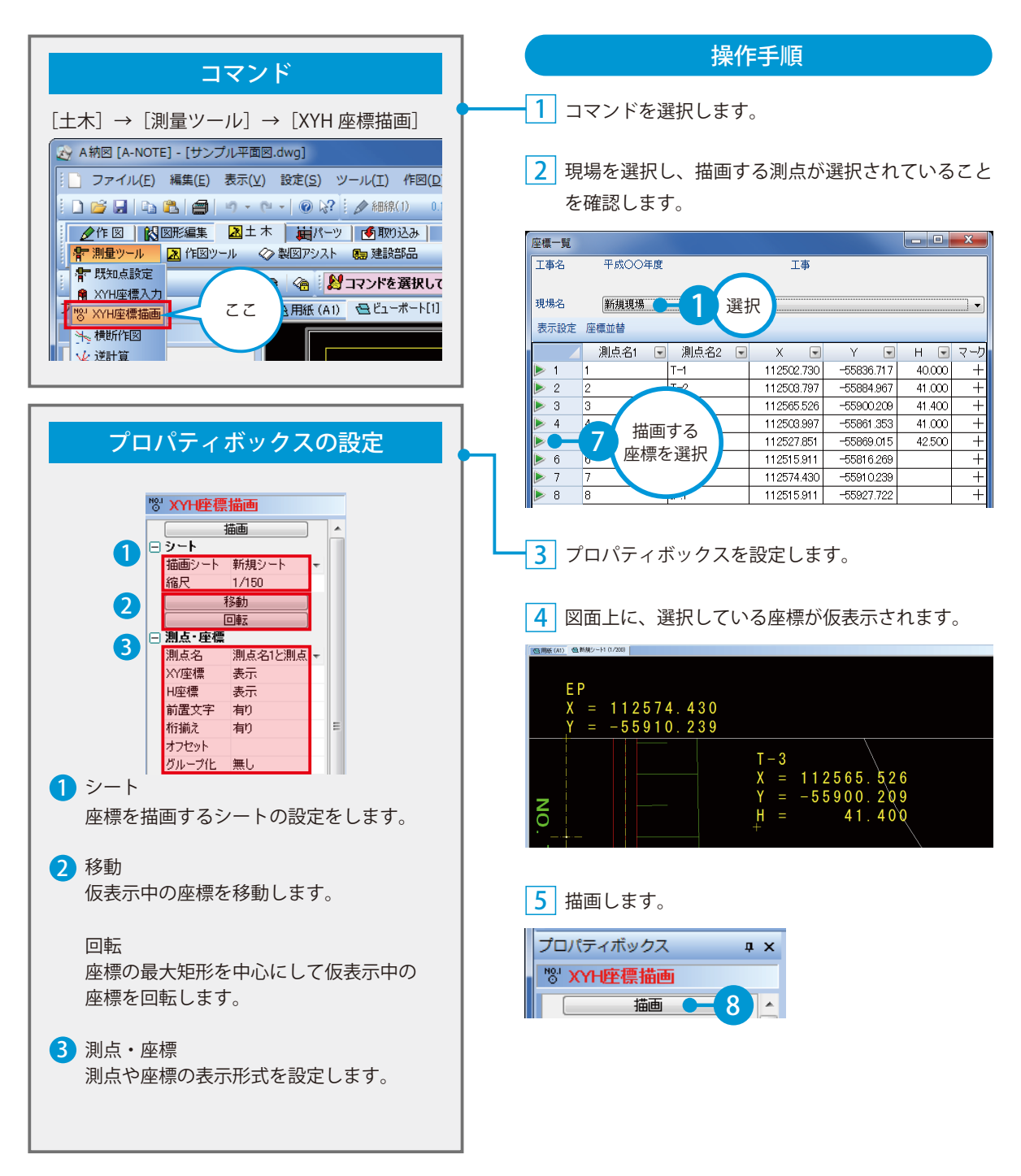

# **レイヤを追加する**

**Lesson** 

<span id="page-7-0"></span>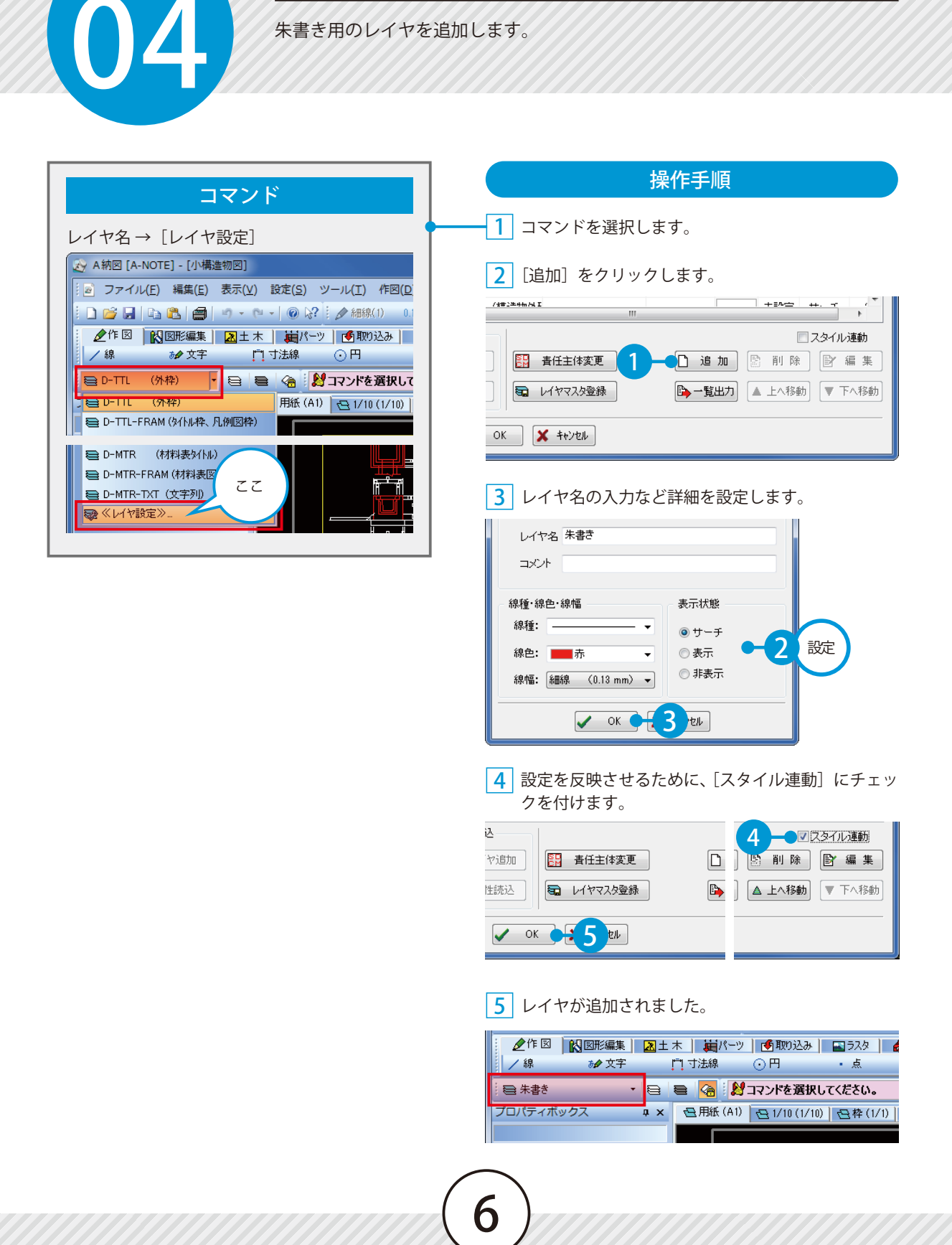

<span id="page-8-0"></span>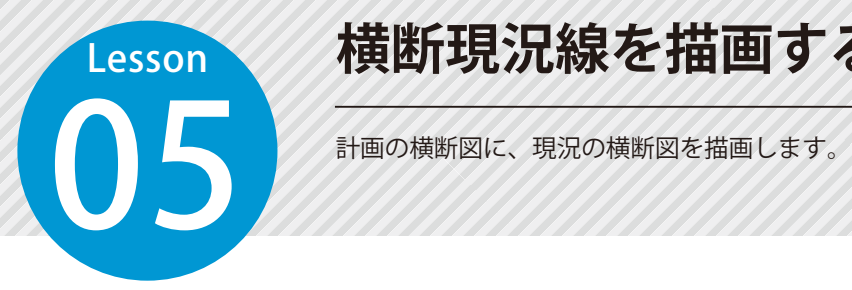

# **横断現況線を描画する**

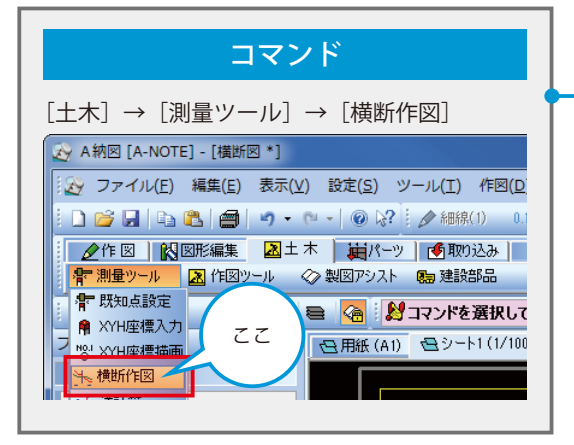

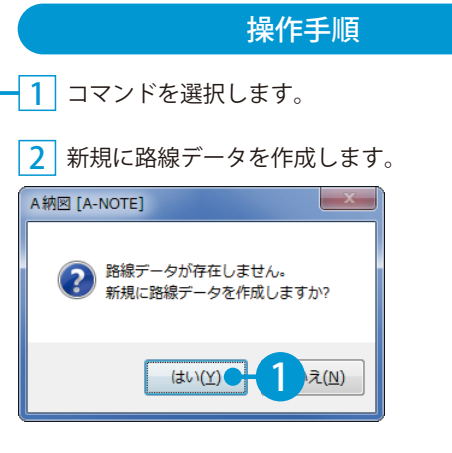

#### <mark>3</mark> 路線名を入力します。

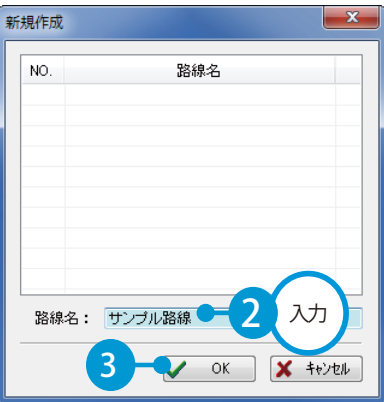

<mark>4</mark> SIMA ファイルを取り込みます。 [SIMA 取込]をクリックします。

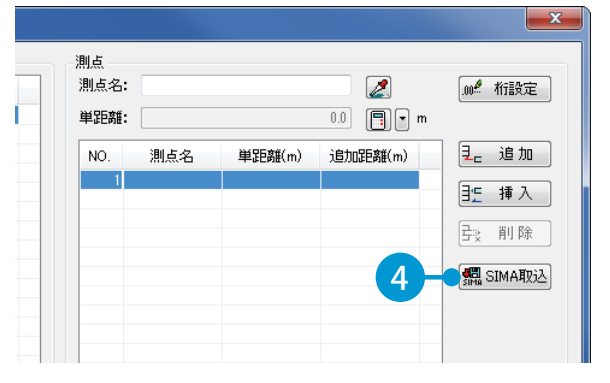

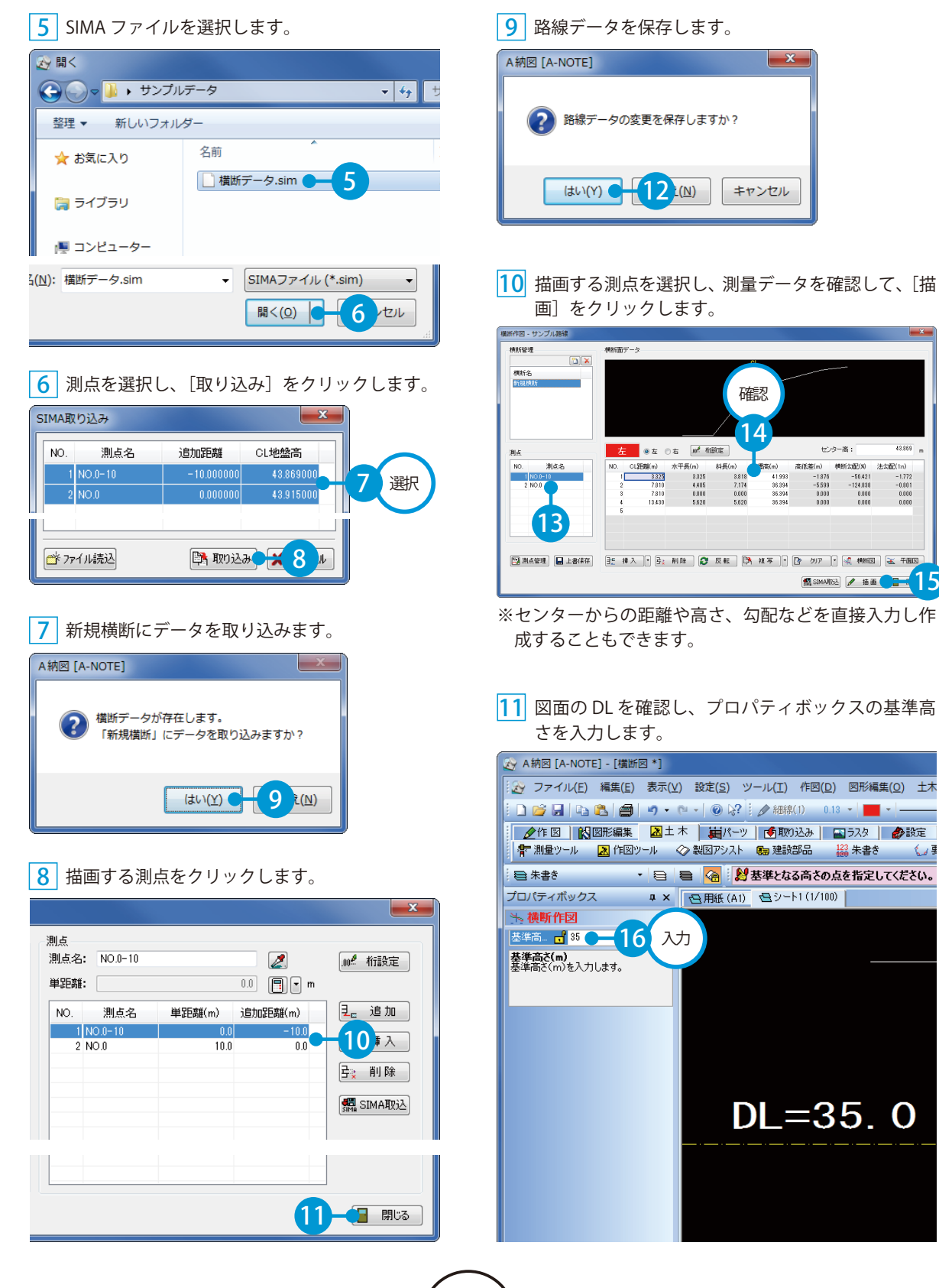

#### DL の端点と CL の端点をクリックします。

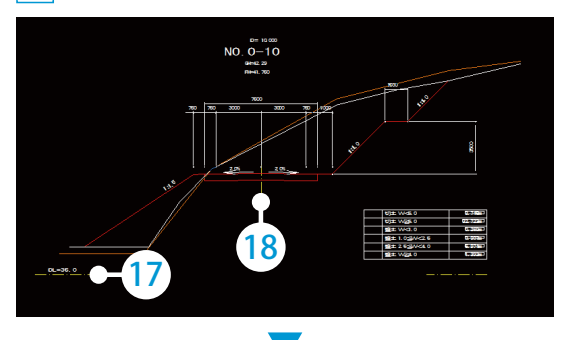

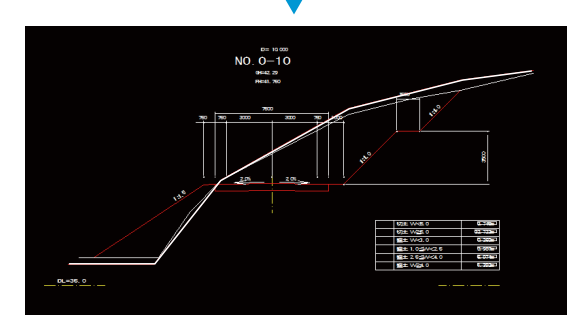

13 横断作図を終了します。

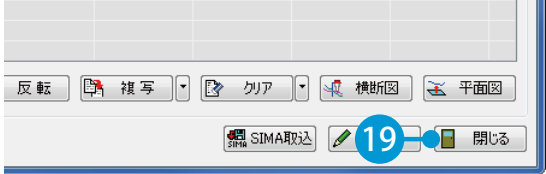

<span id="page-11-0"></span>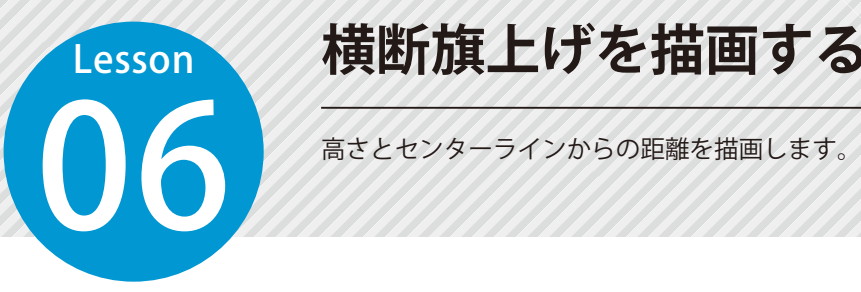

# **横断旗上げを描画する**

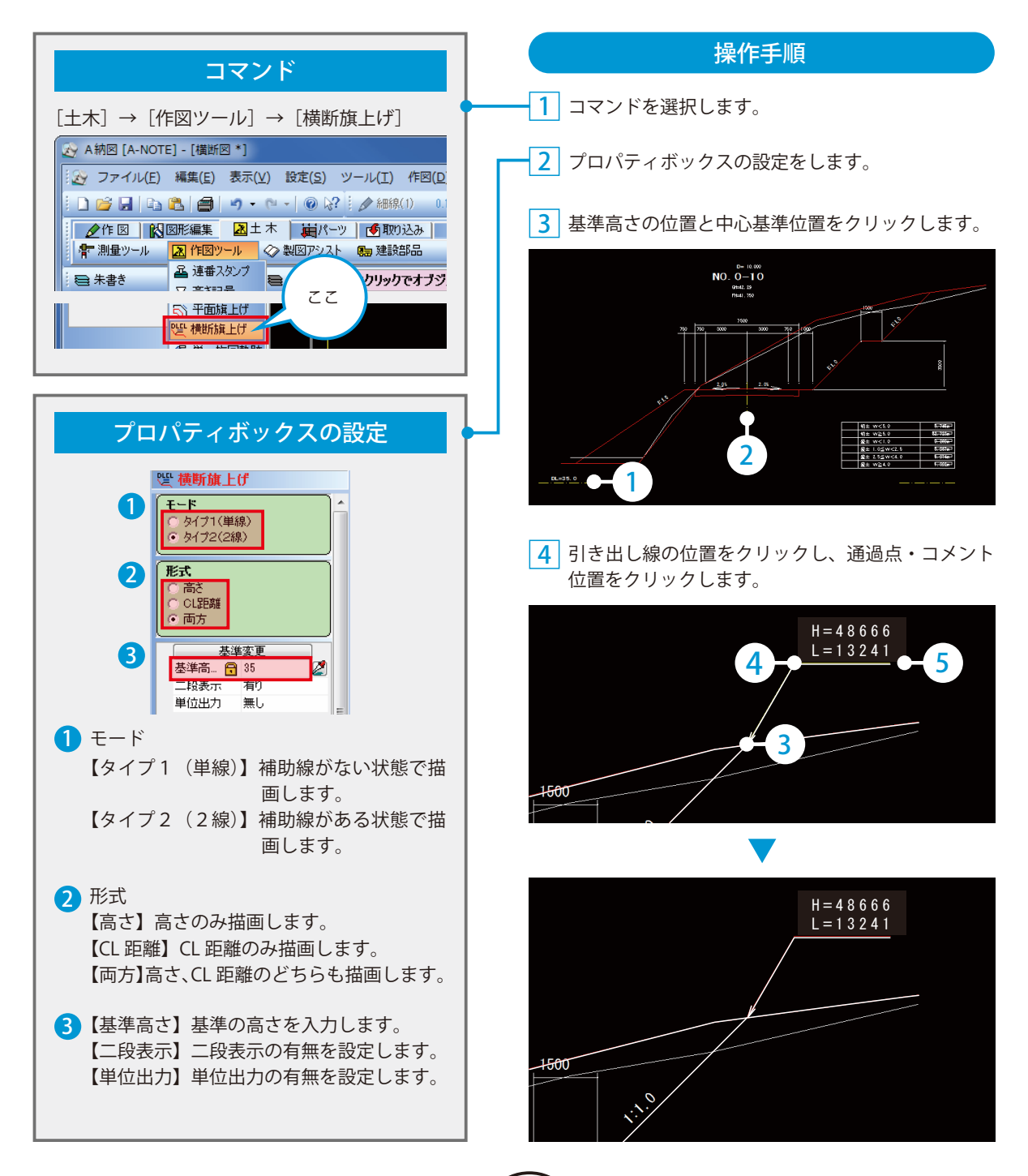

<span id="page-12-0"></span>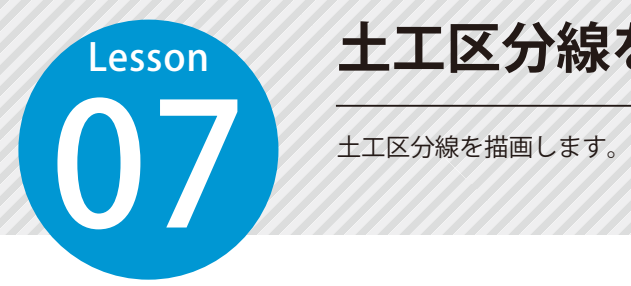

# **土工区分線を描画する**

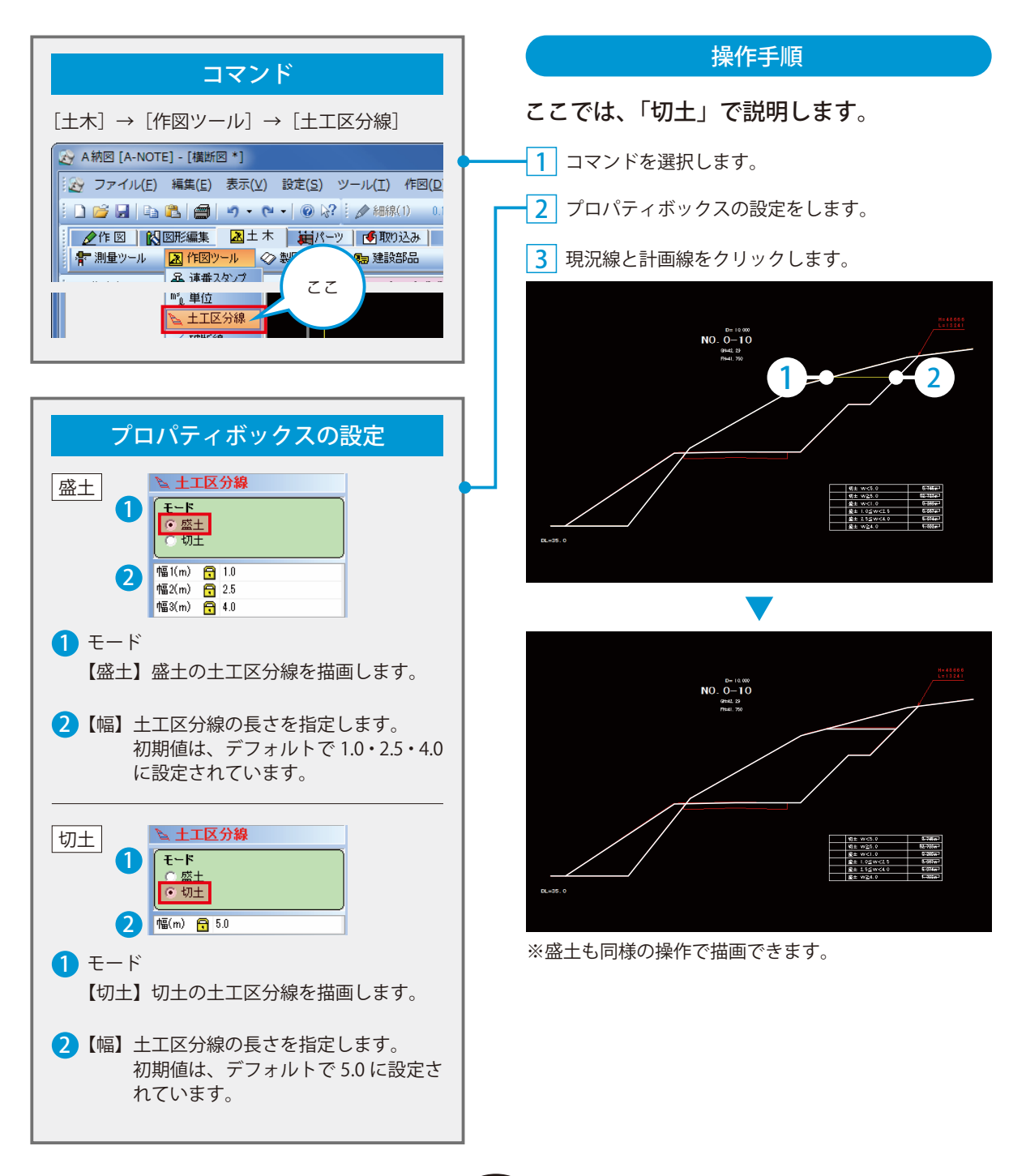

<span id="page-13-0"></span>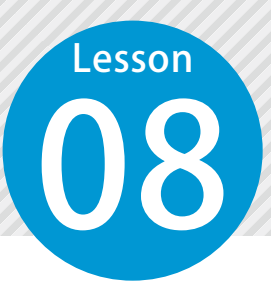

# **切土・盛土の土量を集計する**

ハッチングを利用して、土量を集計し、土量集計表を作成します。

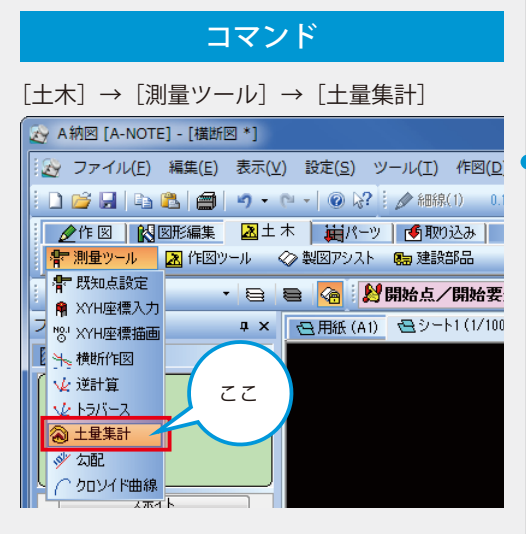

#### 操作手順

※土量を集計するためには、「土工区分線」と「ハッチ ング」を図面に描画しておく必要があります。

- <mark>1</mark> コマンドを選択します。
- 2 土工区分線を図面から取り込みます。 [名称設定] をクリックします。

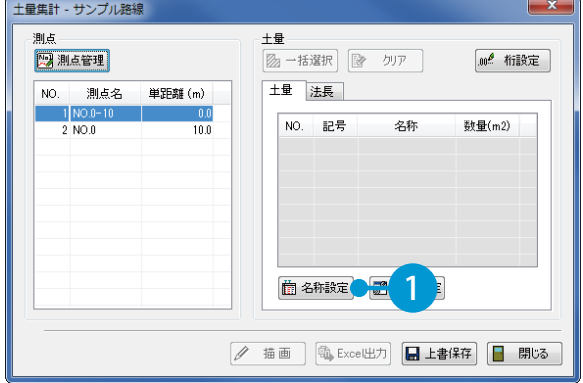

#### <mark>3</mark> 1 行目の名称欄を選択します。

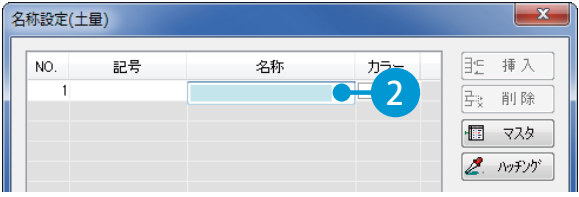

#### 4 集計表の名称をクリックします。

12

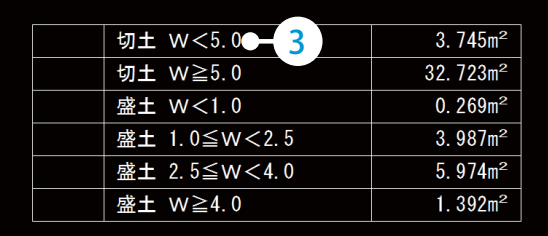

#### 土工区分線の引き方について

P11「土工区分線を描画する」をご覧ください。

#### ハッチングのかけ方について

A 納図 [A-NOTE] 基本操作マニュアル (1) P13 「ハッチングをかける (塗り)」をご覧く ださい。

5 同様の手順で必要な名称を取り込みます。

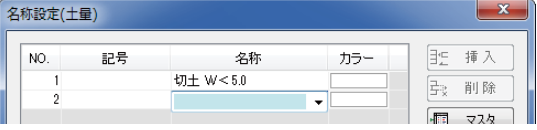

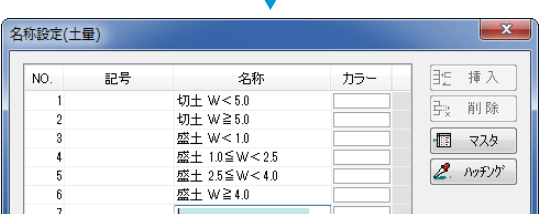

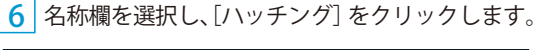

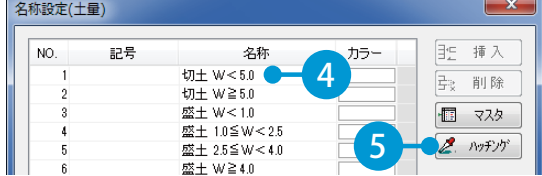

<mark>7</mark> ハッチングをクリックします。

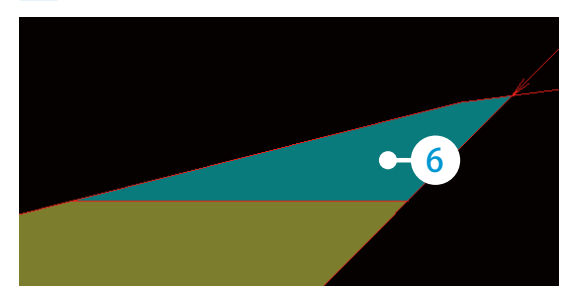

8 同様に、残りの箇所もハッチングカラーを取り 込みます。

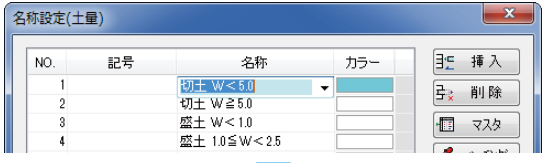

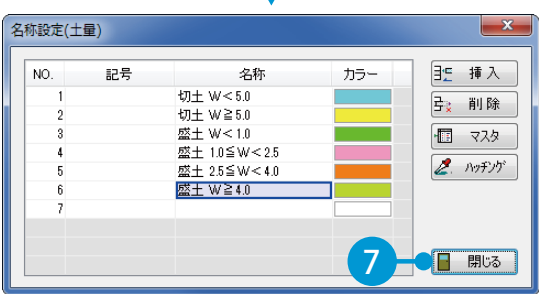

13

<mark>9</mark> 測点を選択し、[一括選択]をクリックします。

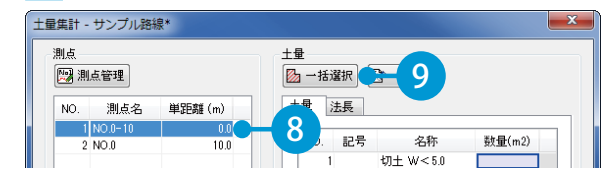

<mark>10</mark> 9で選択した測点のハッチングを選択し、右クリッ ク→[確定]をクリックします。

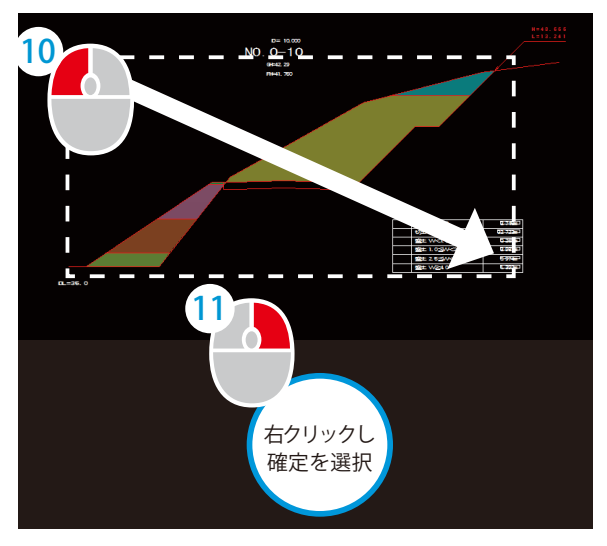

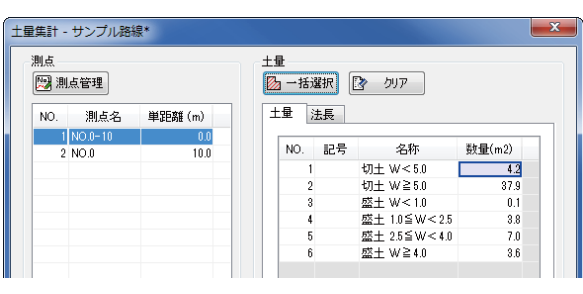

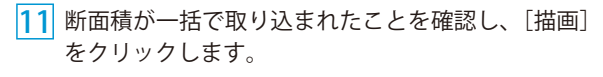

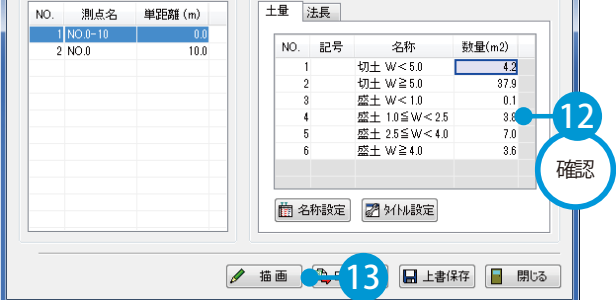

プロパティボックスにて描画の設定をします。

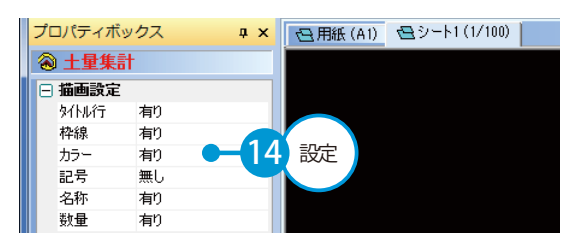

集計表を配置する位置をクリックします。

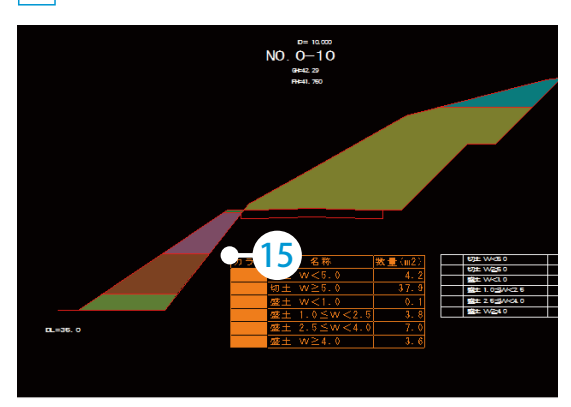

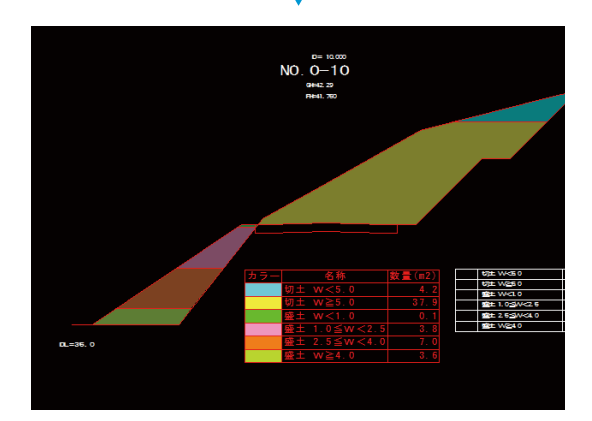

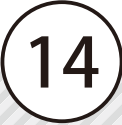

<span id="page-16-0"></span>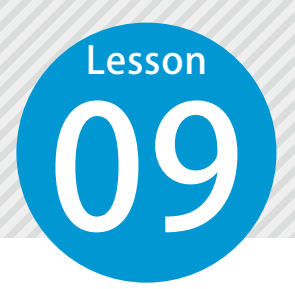

# **レイヤを振り分ける**

15

図面要素を CAD 製図基準(案)に沿ったレイヤに振り分けます。

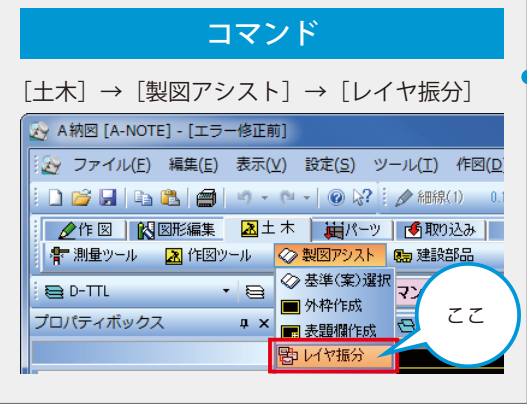

### 操作手順

<mark>1</mark> コマンドを選択します。

2 図面が該当する基準(案)の図面の種類を選択します。

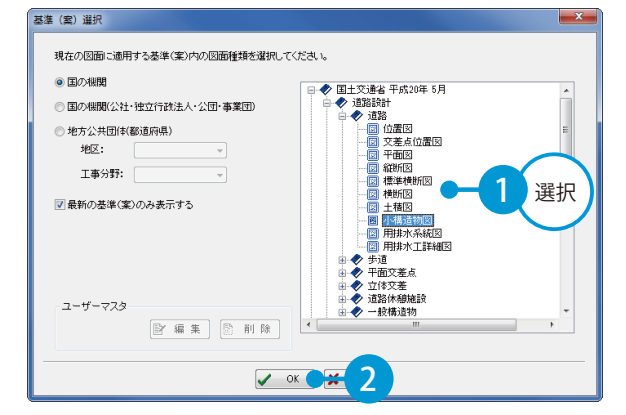

<u>3</u> | [基準(案)の線幅に変更する]を選択します。

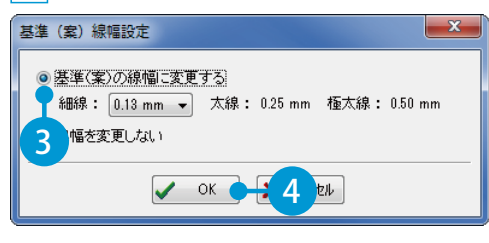

<mark>4</mark> [線種][線色]にチェックを付け、[一括振分] を クリックします。 クリックすると、基準(案)に則しているレイヤの 図形のみ振り分けられます。

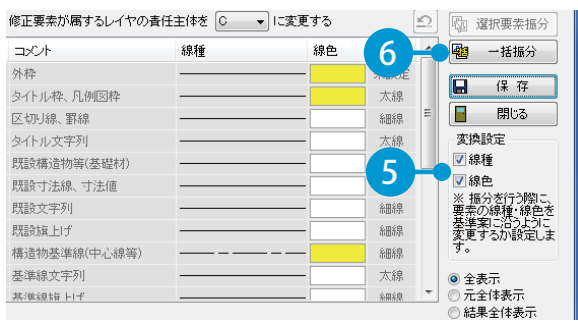

#### レイヤ振分画面について振り分け前の図面は左側に表示され、振り分 け後の図面は右側に表示されます。 - イヤ語分<br>ファイル(f) 編集(f) 表示(y) 設定(g) 操作<br>-

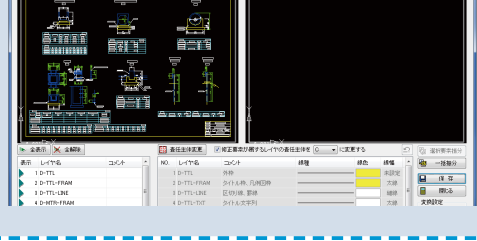

<mark>5</mark>]振り分ける要素をドラッグにて選択し、振り分 け先のレイヤをクリックして、[選択要素振分] をクリックします。

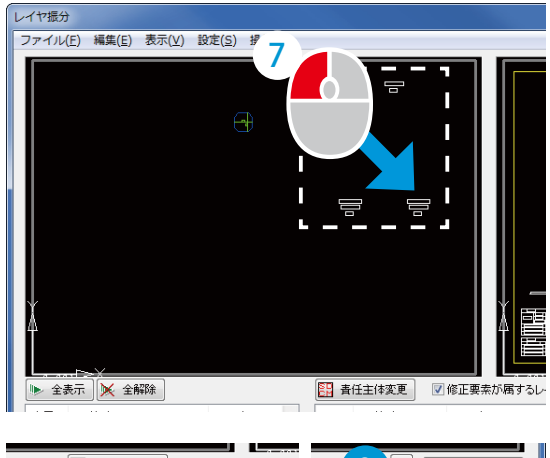

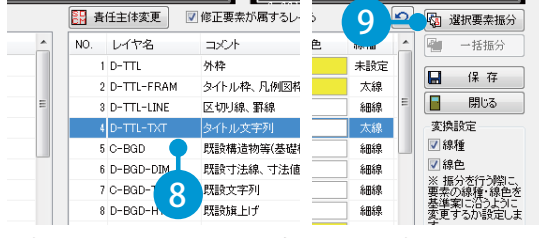

※振り分けられなかった要素を、手動で振り分けます。

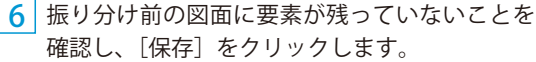

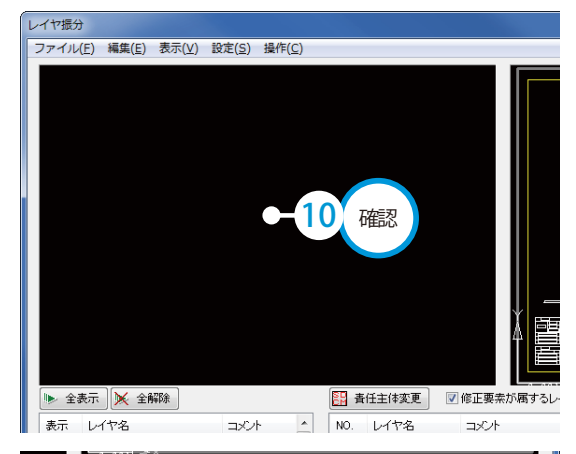

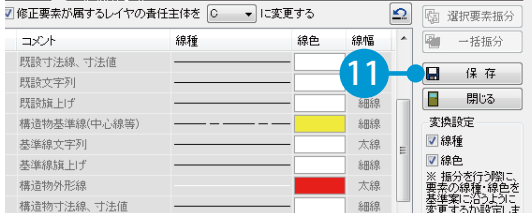

#### 7 [はい]をクリックします。

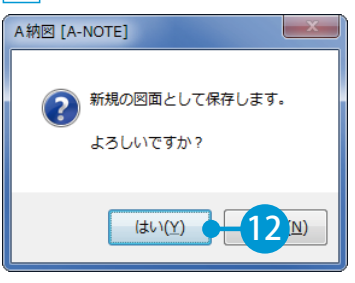

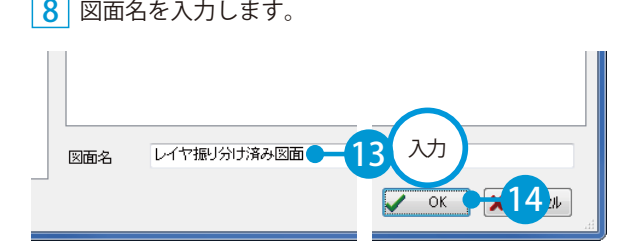

<span id="page-18-0"></span>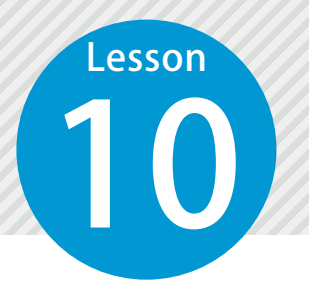

# **図面をチェック、修正する**

基準(案)に則った図面かチェックし、エラーがある場合は修正します。

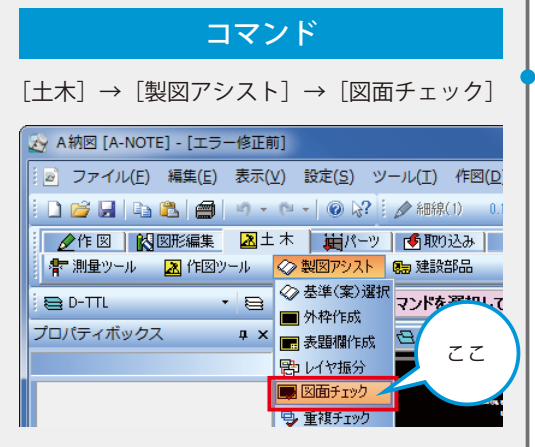

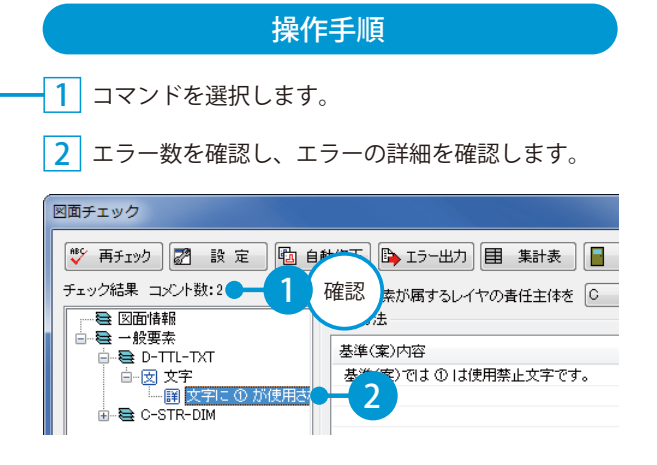

#### ■手動でエラーを修正する場合

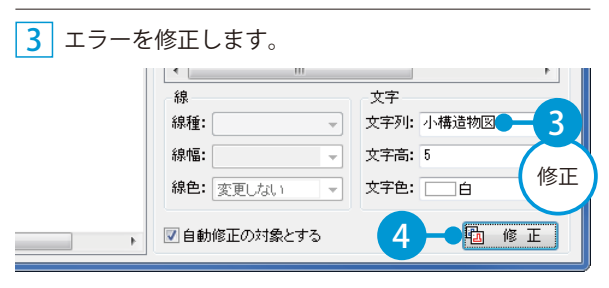

#### <mark>4</mark> 再チェックします。

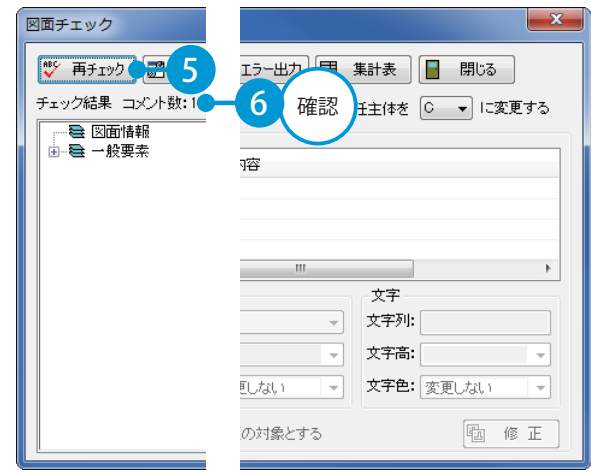

#### ■ 自動でエラーを修正する場合

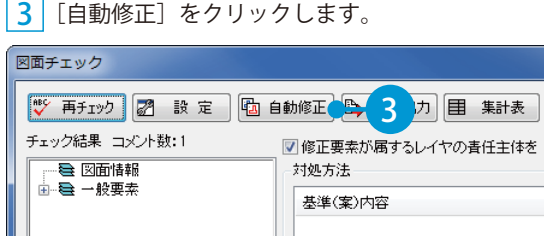

#### 4 修正前と修正後のエラー内容を確認し、[実行] をクリックします。

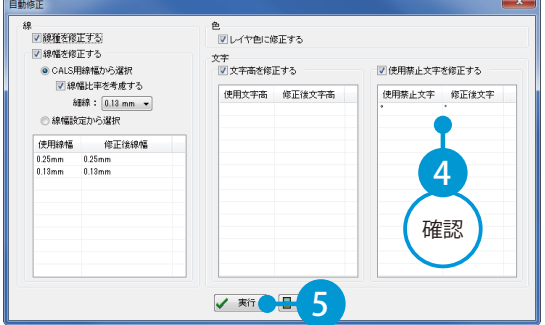

#### <mark>5</mark> 再チェックします。

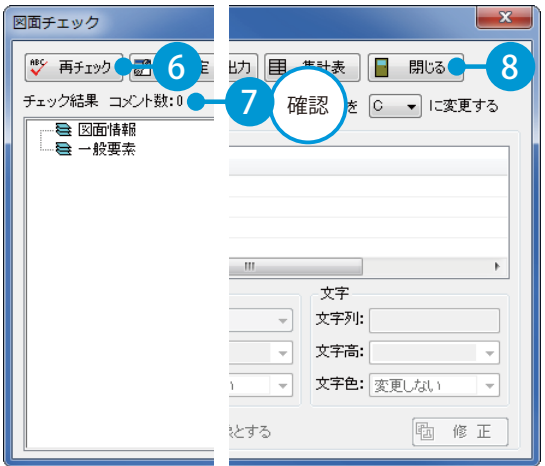

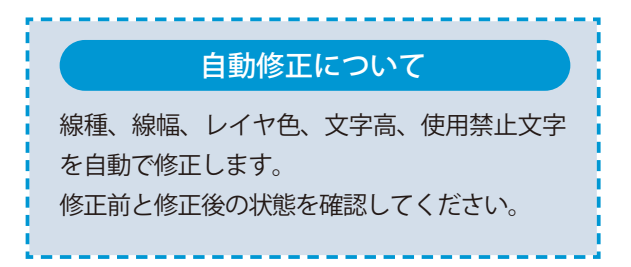

<span id="page-20-0"></span>**Lesson** 

# **図形を配置する(シンボル配置)**

図面上の任意の位置を指定し、シンボルを配置します。

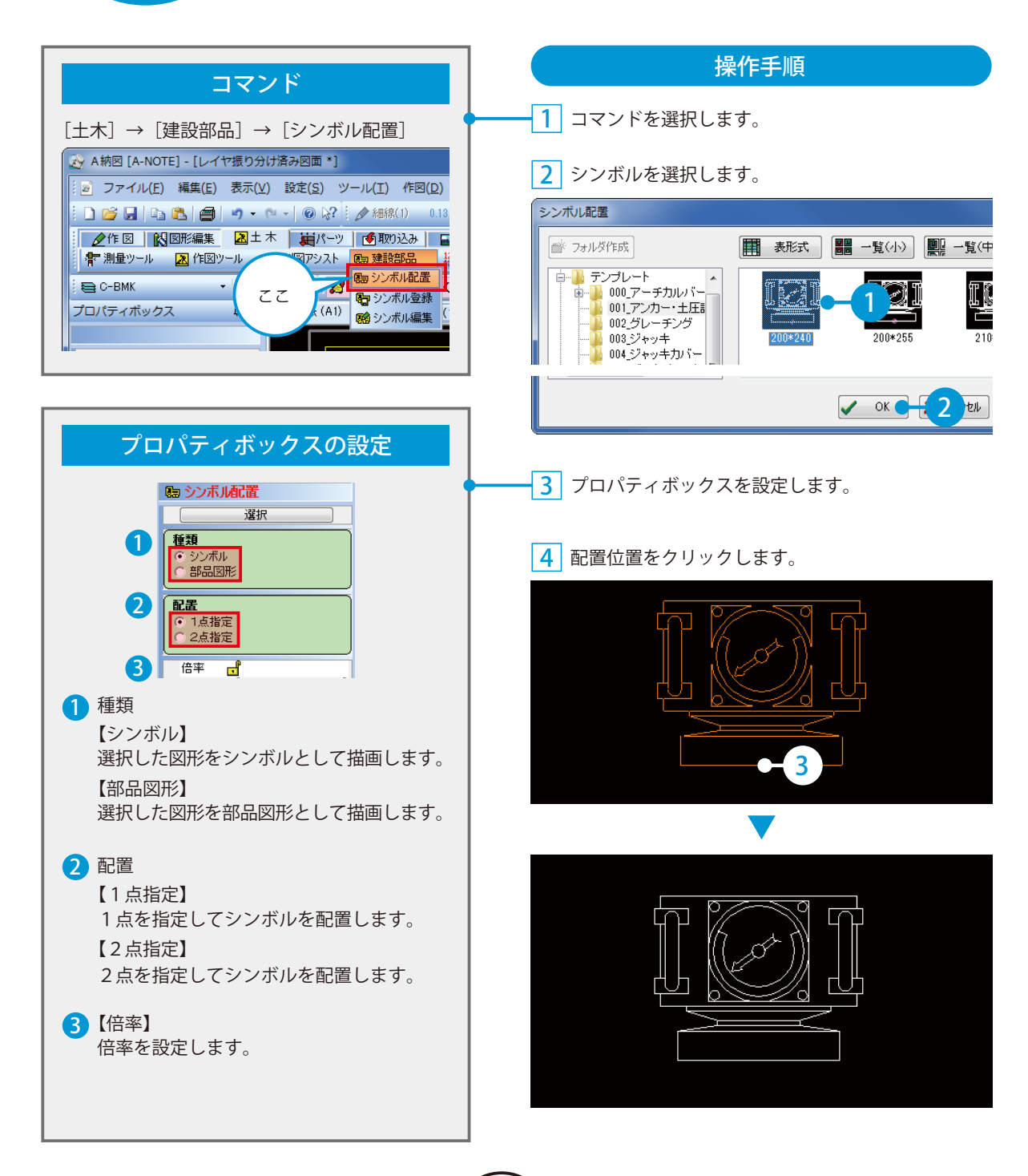

<span id="page-21-0"></span>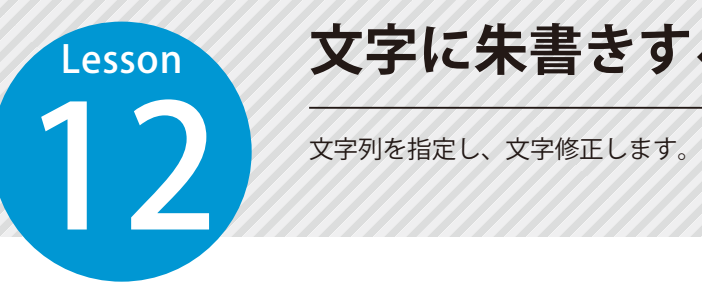

### **文字に朱書きする**

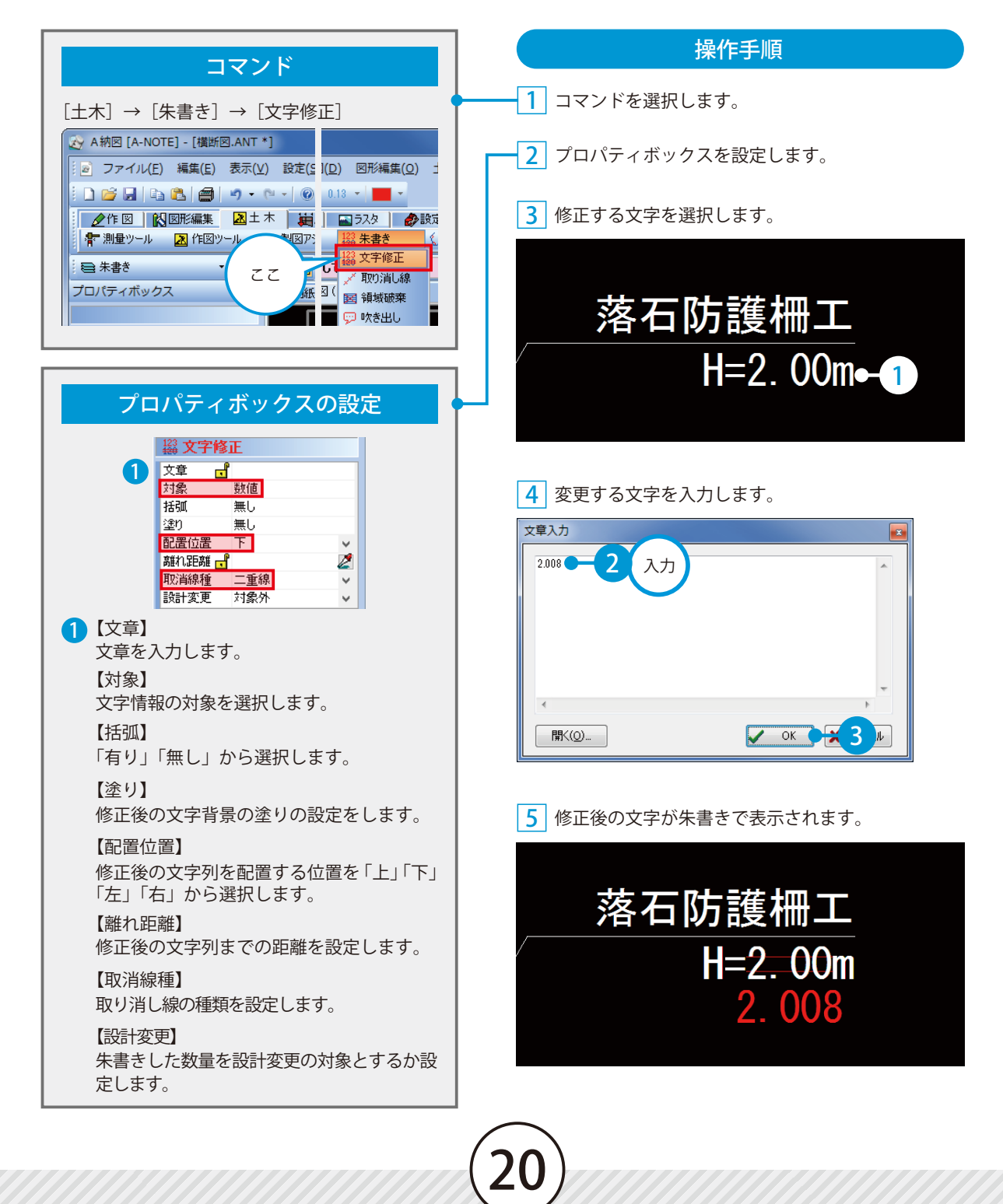

<span id="page-22-0"></span>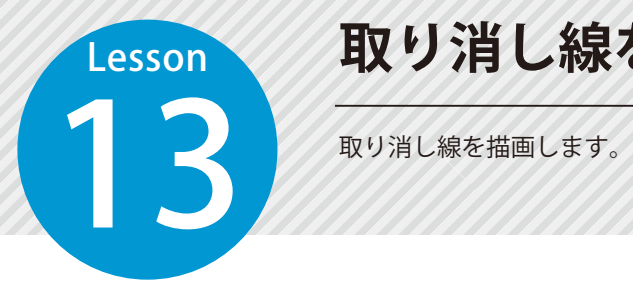

### **取り消し線を描画する**

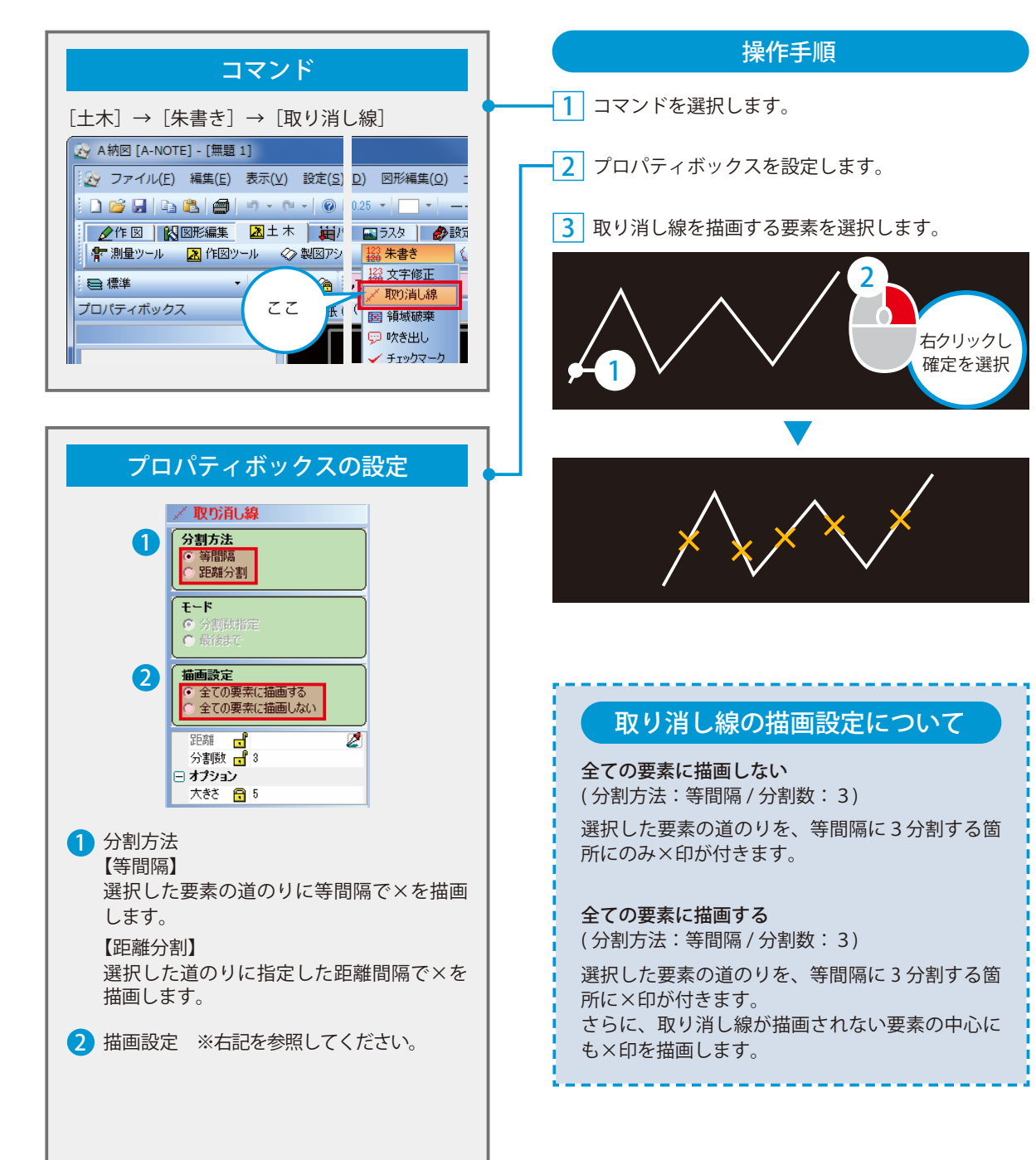

<span id="page-23-0"></span>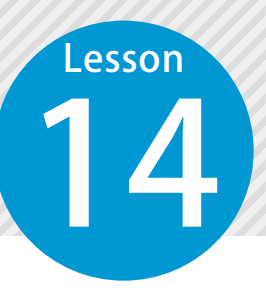

### **PDF を取り込む**

PDF ファイルを取り込んで図面上に画像として配置します。 ※ケンテム PDF または Adobe Acrobat (Standard または、Professional) がインストールさ れている場合のみお使いいただけます。

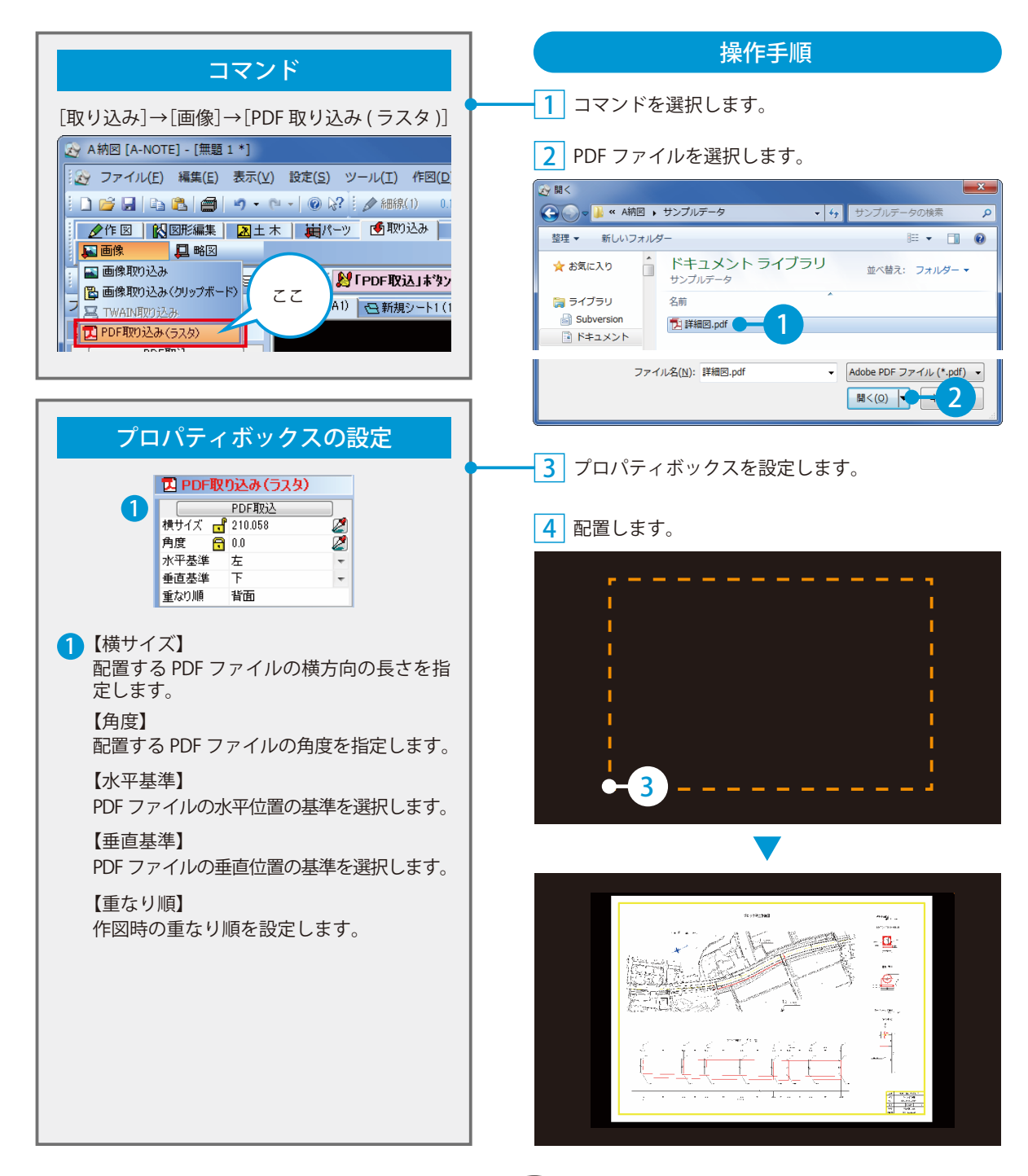

- (1)本書の内容およびプログラムの一部、または全部を当社に無断で転載、複製することは禁止されております。
- (2)本書およびプログラムに関して将来予告なしに変更することがあります。
- (3)プログラムの機能向上、または本書の作成環境によって、本書の内容と実際の画面・操作が異なってしま う可能性があります。この場合には、実際の画面・操作を優先させていただきます。
- (4)本書の内容について万全を期して作成しましたが、万一ご不審な点・誤り・記載漏れなどお気付きの点が ございましたら、当社までご連絡ください。
- (5)本書の印刷例および画面上の会社名・数値などは、実在のものとは一切関係ございません。

#### 商標および著作権について

Microsoft、Windows、Excel、Word は、米国 Microsoft Corporation の米国およびその他の国における商標 または登録商標です。

Adobe、Acrobat は Adobe Systems Incorporated (アドビシステムズ社)の商標または登録商標です。 その他の社名および製品名は、それぞれの会社の商標または登録商標です。

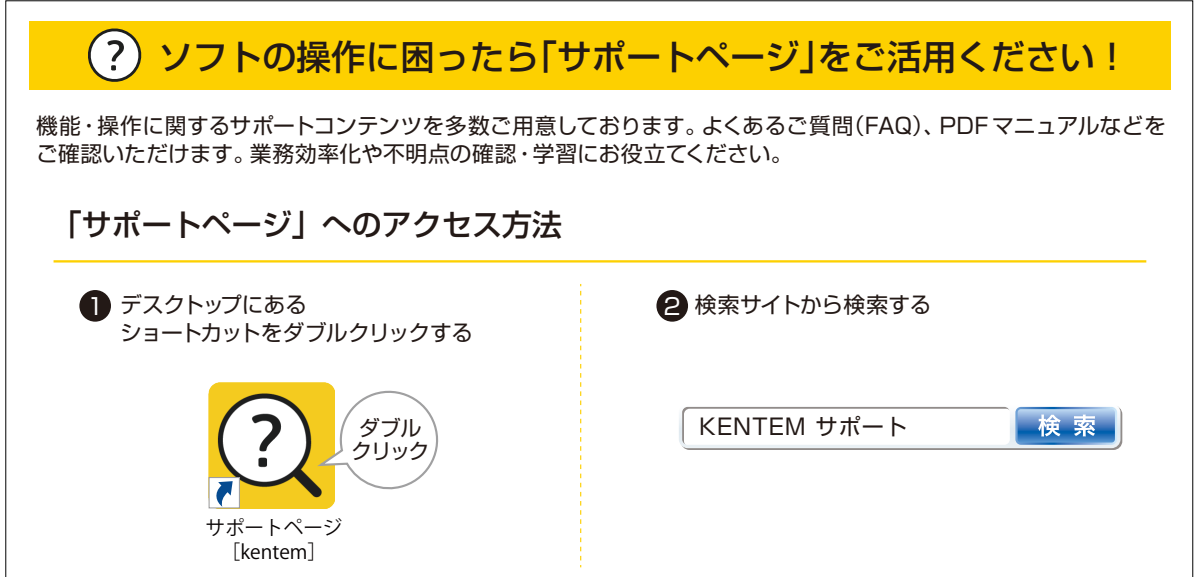

株式会社 建設システム 〒417-0862 静岡県富士市石坂 312-1 TEL 0570-200-787 FAX 0545-23-2601 2023 年 6 月 27 日 発行

このマニュアルは、A納図 [A-NOTE] Ver.5.48.00 の画面で作成しています。

23